## **How to Approve Transactions in e-Reimbursement (Approval Roles)**

All transactions must be approved by an Approver and an Auditor prior to payment/reimbursement. When a transaction is ready for approval, Approvers/Auditors will receive an e-mail notification prompting them to take action. Per the [Delegation of e-](http://bussvc.wisc.edu/acct/forms/DelegationofApprover-Auditor.docx)[Reimbursement Approver/Auditor Responsibilities,](http://bussvc.wisc.edu/acct/forms/DelegationofApprover-Auditor.docx) prior to final approval, Approvers/Auditors must review supporting documentation and verify appropriateness of expenses and accuracy of accounting. This document will guide Approvers/Auditors through the technical aspect of the e-Reimbursement approval process. It is necessary for Approvers/Auditors to reference the [UW-Madison Accounting Services Policies](http://www.bussvc.wisc.edu/acct/policy/ppindex.html) when reviewing individual expenses.

*Note: Expense reports for Deans/Directors require approval by the Provost's Office or the Vice Chancellor for Finance and Administration. See [How to Approve Expense Reports](http://www.bussvc.wisc.edu/howto/acct/How%20to%20Approve%20Expense%20Reports%20for%20Individuals%20Who%20Report%20Directly%20to%20the%20Provost%20or%20Vice%20Chancellor%20for%20Finance%20and%20Administration.pdf) for Individuals [Who Report Directly to the Provost or Vice Chancellor for Finance and Administration \(VCFA\).](http://www.bussvc.wisc.edu/howto/acct/How%20to%20Approve%20Expense%20Reports%20for%20Individuals%20Who%20Report%20Directly%20to%20the%20Provost%20or%20Vice%20Chancellor%20for%20Finance%20and%20Administration.pdf)*

1) Sign into e-Reimbursement (See How to Sign in to [e-Reimbursement\)](http://bussvc.wisc.edu/howto/acct/How%20to%20Sign%20in%20to%20e-Reimbursement.pdf). Click on **Approve Transactions** in the *e-Reimbursement- Approvals* box. You approval queue, containing a list of transactions, will appear. The transactions are listed in the order that they appeared in the queue (e.g. If you are an Auditor, the transactions in your queue will be in the order that they were approved by the Approver).

*Note: If you choose to use the link provided in the approval notification e-mail, you will a) need to already be signed into e-Reimbursement to navigate directly to report; or b) need to sign in with your Net ID and password and then click on Approve Transactions.*

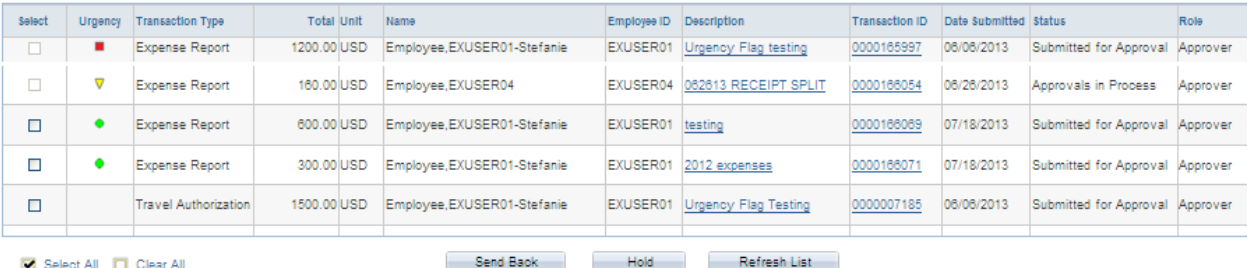

- **Select:** The checkboxes in this column can be used to Send Back or Hold multiple transactions; however, this practice is not advisable due to the following:
	- o **Send Back**: The same comments will be included with each transaction that is sent back to the Traveler for modification and resubmission.
	- o **Hold:** Placing a transaction on hold will make it inaccessible to other Approvers/Auditors and System Administrators. The only way to remove the hold status is to approve or deny the report or send it back to the Traveler.
- **Urgency:** The Urgency column provides a visual guideline to help you prioritize your approval queue based on the number of days from submission. The categories are defined as follows:
	- Green circle (low):  $0 7$  Days
	- $\nabla$  Yellow triangle (medium): 8 29 Days
	- Red square (high):  $30 999$  Days

*GOAL: Try to approve all transactions within seven days of submission.*

- **Transaction Type:** Approvers/Auditors will see Expense Reports, Travel Authorizations and Cash Advances in their approval queues.
- **Total:** This amount represents the total amount of the report, regardless of the payment mechanism used for each expense line.
- **Unit:** This column displays the form of currency used to enter the expenses.
- **Name:** This column displays the name of the individual claiming reimbursement/payment. Verify that this is the appropriate individual to be reimbursed for the expenses claimed.
- **Employee ID:** This column displays the employee or non-employee ID of the individual claiming reimbursement/payment.
- **Description:** This column displays the report name entered by the Traveler/Alternate.
- **Transaction ID:** This column displays a unique 10-digit number that identifies the transaction.
- **Date Submitted:** This column displays the date the Traveler/Alternate submitted the report.
- **Status:** This column displays the status of the report, which will be *Approvals in Process* in most cases.
- **Role:** If an Approver/Auditor is assigned to multiple approval roles, it is important to verify which level of approval the transaction is pending.

## *Note: In the blue bar titled Transactions to Approve,*

*Approvers/Auditors can customize the layout of the columns within the approval queue. To view more transactions, Approvers/Auditors can use the scroll bar in the approval queue or click the View All link, the First/Last links or the arrows.*

2) Click on the **Description** or **Transaction ID** link of the report you would like to review. The desired report displays.

*TIP: If you are approving a Travel Authorization, the remainder of these steps may not apply. It is most important for you to verify the traveler, the appropriateness of the upcoming trip and the anticipated budget.*

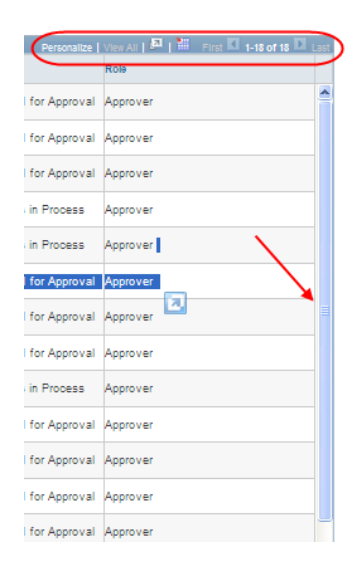

3) The content within the *General Information* box provides details necessary to determine the appropriateness of the expense lines (e.g. *Date/Time of Departure/Return* fields determine which meals a traveler is eligible to claim). Review the information for accuracy and verify that the contents of the report coincide with the mission of your Division/Department.

*TIP: The Summary Report is available near the bottom of the Expense Report. Use this feature to review most expense line information (e.g. funding, details) on one screen.*

*Note: If the information provided by the Traveler/Alternate is incorrect or needs further explanation, Approvers/Auditors can edit all fields within the General Information box with the exception of the report name.*

4) To verify the default funding source, click on the **Accounting Defaults** link, which is located directly below the *General Information* box. This funding will apply to each expense line on the report unless it has been changed by the Traveler/Alternate or another Approver/Auditor at the expense line level. Change the funding as appropriate and click the **Save** button. To use multiple funding sources, click the **Add Chartfield Line** button, adjust the percentage fields, enter the additional funding information and click **OK**. To delete a funding source, click the minus sign at the end of the row.

Funding information is automatically verified upon entry. If invalid funding is entered, red flags will appear at the beginning of the affected expense lines. Travelers/Alternates may submit expense reports containing funding errors. Approvers may approve reports with errors; however, Auditors must correct the errors prior to final approval.

## *Note: Instructions for changing the funding for individual expense lines are included in Step 7.*

- 5) Review alert bubbles located at the beginning of the expense lines. The alerts are intended to inform Approvers/Auditors of the following situations that may require further investigation:
	- The claimant entered meals and/or lodging expenses that exceed the allowable maximum.
	- The claimant entered one or more duplicate expenses.
	- The funding on the expense line is different from the default.

*Note: Approvers/Auditors can approve expense reports that contain alert bubbles.*

- 6) Review each expense line for the following:
	- **Policy Compliance:** It is helpful to refer to the specific policy that pertains to the expense line being reviewed. See **Accounting Services Travel Policies**.
	- **Documentation Requirements:** Refer to the *Receipt/Documentation Requirements* section within each of the [Accounting](http://www.bussvc.wisc.edu/acct/policy/ppindex.html)  [Services Travel Policies](http://www.bussvc.wisc.edu/acct/policy/ppindex.html) or se[e Policy 201.L](http://www.bussvc.wisc.edu/acct/policy/travel/receipt.html) – Receipt [Requirements](http://www.bussvc.wisc.edu/acct/policy/travel/receipt.html) for a complete list.

*TIP: Don't lose your place! In case you have to exit the report and come back to it later, use the Receipts Verified checkbox within each expense line to indicate where you left off.*

**LIWMSN** Taxi/Subway/City Bus, etc. 07/01/2013

60.00 USD

☑

*Note: Approvers/Auditors cannot add or delete attachments.*

**Accuracy of Information Entered on** *Details* **Page**:

**Expense Type and Billing Type:** The combination of th[e Expense Type and Billing](http://www.bussvc.wisc.edu/acct/e-Re/ExpenseTypesandBillingTypes.pdf)  [Type](http://www.bussvc.wisc.edu/acct/e-Re/ExpenseTypesandBillingTypes.pdf) automatically determines the account code that is applied to each expense line.

- o **Billing Type:** If the Billing Type is incorrect, Approvers can correct it using the drop-down menu. Auditors cannot change the Billing Type.
- o **Expense Type:** If the Expense Type is incorrect, Approvers should add a new expense line, select the appropriate expense type and mark the original line as non-reimbursable. Auditors cannot add expense lines. *Note: If a single expense type needs to be divided into multiple expense types (e.g. Lodging > Lodging, Internet Fee and Meals), see [How to Use](http://www.bussvc.wisc.edu/howto/acct/HowtoUsetheReceiptSplitFunctionine-Reimbursement.pdf)  [the Receipt Split Function in e-Reimbursement.](http://www.bussvc.wisc.edu/howto/acct/HowtoUsetheReceiptSplitFunctionine-Reimbursement.pdf)*

**Payment Type:** The payment type determines who will receive payment for the expenses claimed.

- o **Corporate Card:** Reimbursable expenses are paid directly to US Bank, by the University, on behalf of the cardholder.
- o **Personal Funds:** Reimbursable expenses are paid directly to the Traveler.
- o **University Prepaid:** Expenses have already been paid by the University with another payment method (e.g. Purchasing Card) and will not be included in the amount reimbursed to the claimant.

**Funding:** To change the funding on an individual expense line, click on the **Accounting Details** link, change the funding as appropriate and click the

*TIP: Prepaid Expenses are entered for informational purposes only and do not generate payments or accounting entries; therefore, the funding strings for these expense lines do not need to be verified. In addition, receipts do not need to be included in the receipt packet because they have already been provided with the original payment mechanism.*

**Save** button. To use multiple funding sources, click the **Add Chartfield Line** button, adjust the amounts, enter the additional funding information and click **OK**. To delete a funding source, click the minus sign at the end of the row. The funding may need to be changed on an individual expense line for the following reasons:

- o **Account Code:** Change the account code for the Expense Types of Misc. Purchases/Supplies, Travel Incidentals and Tuition Reimbursement when necessary.
- o **Foundation:** If expenses need to be paid by the UW Foundation, see [How to Allocate Expenses to the UW Foundation in e-Reimbursement.](http://bussvc.wisc.edu/howto/acct/HowtoAllocateExpensestotheUWFoundationine-Reimbursement.pdf)

*TIP FOR APPROVERS: In order to make changes to expense lines, select Expense Report Detail from the More Options dropdown menu below the General Information box. In order to approve the report, you must switch back to Expense Report Summary mode.*

Funding information is automatically verified upon entry. If invalid funding is entered, users will receive a pop-up error message. Click OK to return to the expense detail page. Approvers may approve reports with errors; however, Auditors must correct the errors prior to final approval.

**Additional Required Details:** Individual expense types may require verification of additional information, such as *Number of Nights*, *Number of Attendees*, *Attendees Lists, Currency Exchange Rate,* etc.

*Note: If the information provided by the Traveler/Alternate is incorrect or needs further explanation, Approvers/Auditors can edit most fields. If a portion of an expense line needs to be marked as a non-reimbursable amount, see* [How to Use the Receipt Split Function in e-](http://www.bussvc.wisc.edu/howto/acct/HowtoUsetheReceiptSplitFunctionine-Reimbursement.pdf)[Reimbursement.](http://www.bussvc.wisc.edu/howto/acct/HowtoUsetheReceiptSplitFunctionine-Reimbursement.pdf)

- 7) Check the **Receipts Received** box located between *Accounting Defaults* and *Expense Line Items*.
- 8) Note the *Expense Report Totals* box. The amounts listed indicate the payments to be made to the following:
	- **Employee Expenses:** Total of all expense lines, regardless of payment type
	- **Non-Reimbursable Expenses:** Total of all expenses marked as non-reimbursable
	- **Prepaid Expenses:** Total of all expenses with a payment type of *University Prepaid*
	- **Due Employee:** Total of all reimbursable expenses with a payment type of *Personal Funds*
	- **Due Vendor:** Total of all reimbursable expenses with payment type of *Corporate Card*
- 9) Note the *Pending Actions* box. This box displays the names and roles of all Approvers/Auditors required to review the report prior to payment/reimbursement. If the Approver is listed as "Pooled", multiple individuals are able to approve at this level, but only one is required.

*TIP FOR AUDITORS: If an Auditor receives a report and cannot approve it, he/she should check the Pending Actions box. If the report is still pending an Approver role, the Auditor will not be able to take action on the report until all Approvers have approved it.*

10) Note the *Action History* box. This box tracks the history of the transaction after it entered workflow, including a date/time stamp and comment bubbles containing Approver/Auditor remarks.

11) You are now ready to approve the transaction. Please note that after the final approval, no further changes can be made prior to processing. Include any final notes in the *Comments* box. Click the **Save** button. This saves any changes made to the expense report and routes you back to your approval queue. Open the report and click Approve. On the confirmation page, click **OK**. The

system will display the approved expense report in *View* mode. If you need a print-out, now would be a good time to get one.

*Note: If you are not ready to approve the expense report, some additional options include:*

*TIP FOR APPROVERS: The approval buttons will only appear when you are in the Expense Report Summary mode. The drop-down menu can be found below the General Information box.*

- **Send Back**: In the *Comments* box, enter specific actions required by the traveler. Click the **Send Back** button.
- **Deny:** To eliminate an expense report that will not be paid, click the **Deny** button. Once an expense report is denied, resubmission is not possible.
- **Hold:** Once an expense report is held by an Approver/Auditor, it cannot be accessed by any other individual, including a Workflow Administrator. This is not recommended.

Below are additional resources that may be useful when approving transactions in e-Reimbursement:

- [How to Determine Mileage Rates in e-Reimbursement](http://bussvc.wisc.edu/howto/acct/HowtoDetermineMileageReimbursementRatesine-Reimbursement.pdf)
- **•** [Receipt Packet Information](http://www.bussvc.wisc.edu/acct/e-Re/ReceiptPacketInformation.html)